# utilisateurs à mon compte? Comment puis-je ajouter des

Ce document s'applique à vous si vous avez du personnel qui vous aide dans les tâches administratives et de facturation nécessitant un accès à votre compte. Les étapes présentées ici concernent l'ajout d'un utilisateur à votre compte. D'autres fonctionnalités, telles que la modification d'un utilisateur et de son accès ainsi que la suspension ou la suppression d'un utilisateur, sont décrites dans le manuel d'utilisation qui est disponible dans l'application **Accès des utilisateurs** et permissions (voir « En savoir plus » ci-dessous).

Pour utiliser la fonctionnalité décrite dans ce document, vous devez être administrateur des utilisateurs sur votre compte; ce rôle est accordé automatiquement au premier utilisateur sur compte.

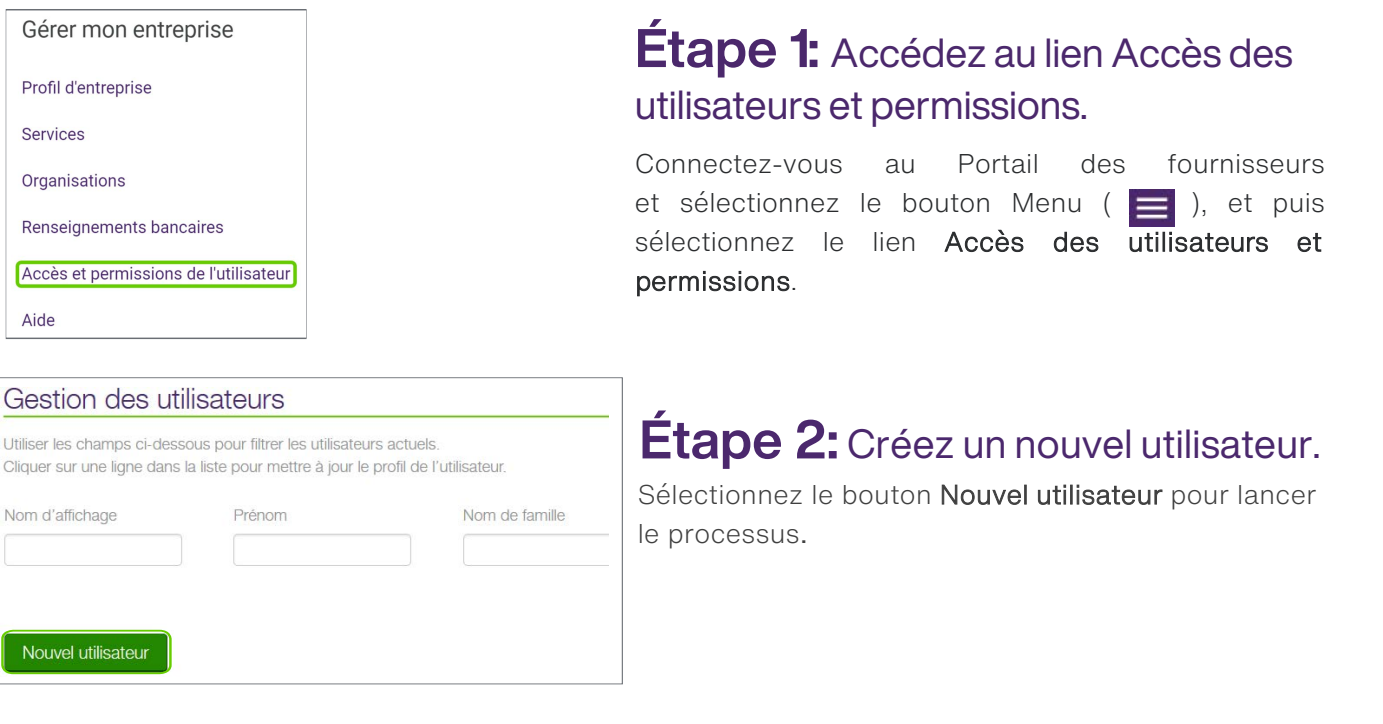

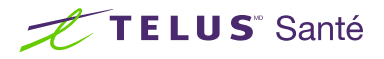

# Étape 3: Saisissez les renseignements d'identification de l'utilisateur.

Saisissez le prénom, le nom de famille et le nom d'affichage du nouvel utilisateur. Précisez sa langue (français ou anglais) qui déterminera la langue du portail lorsque l'utilisateur se connectera.

L'adresse courriel est facultative si vous avez fourni une adresse courriel pour l'organisation sur la page Profil d'entreprise. Dans ce cas, si vous n'en indiquez pas, l'adresse courriel par défaut du compte sera utilisée pour cet utilisateur.

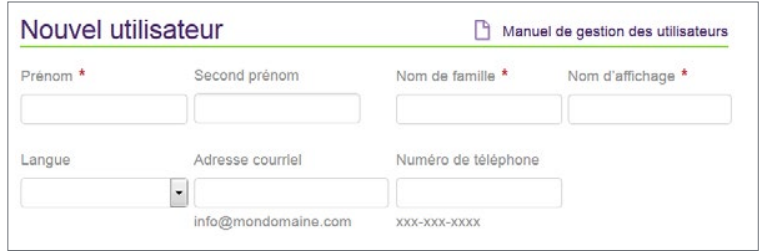

## **Étape 4:** Sélectionnez les rôles.

Vous pouvez sélectionner plusieurs rôles pour votre utilisateur. Les rôles déterminent les applications auxquelles l'utilisateur aura accès. Les rôles

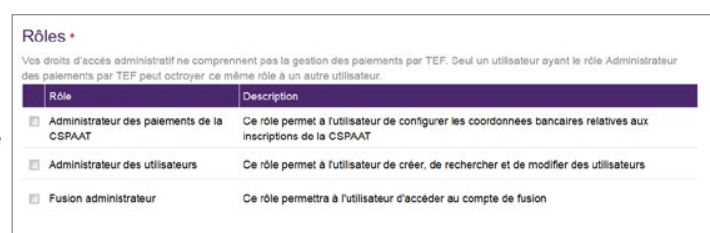

disponibles dépendent de vos services (WSIB ou eRéclamations) et de votre type de compte (fournisseur indépendant, organisation ou siège social). L'exemple ci- dessous est fondé sur des rôles d'utilisateurs communs; la liste complète est disponible dans le manuel d'utilisation.

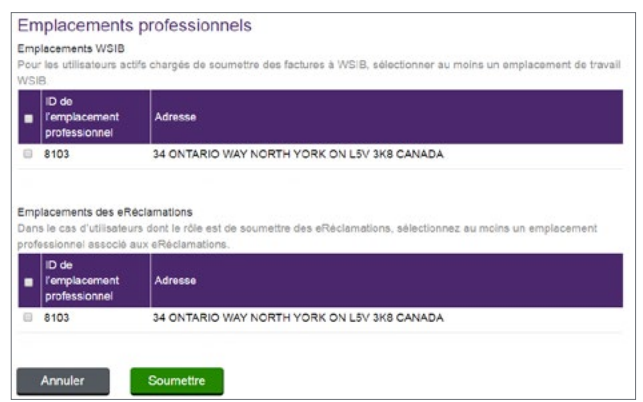

### Étape 5: Sélectionnez l'emplacement professionnel de l'utilisateur et soumettez.

Vous devrez préciser l'emplacement professionnel de l'utilisateur. Si vous sélectionnez un rôle de soumission de factures à la WSIB, vous devez sélectionner au moins un emplacement lié à la WSIB. De même, si vous sélectionnez un rôle de soumission du service eRéclamations, vous devez

sélectionner au moins un emplacement lié à eRéclamations. Sélectionnez le bouton **Soumettre** lorsque vous êtes prêt à confirmer le nouvel utilisateur.

## En savoir plus

#### Pour accéder au Manuel de gestion des

utilisateurs, naviguez jusqu'à

l'application tel qu'il est décrit à l'étape 1. Le manuel d'utilisation se trouve dans le coin supérieur droit de l'application.

#### Gestion des utilisateurs

Manuel de gestion des utilisateurs

Utiliser les champs ci-dessous pour filtrer les utilisateurs actuels. Cliquer sur une ligne dans la liste pour mettre à jour le profil de l'utilisateur.

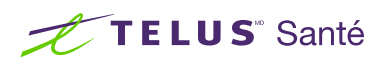